## step1. open the Tencent Meeting

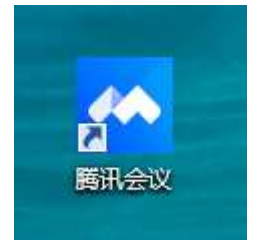

step2. start a meeting room

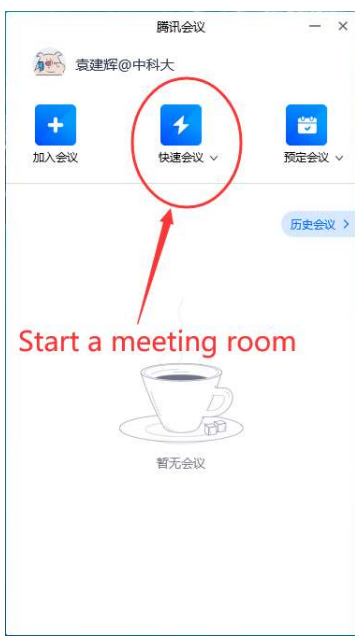

## step 3. do step3.1 or step3.2 (either is ok)

step3.1: start recording first, then share the screen

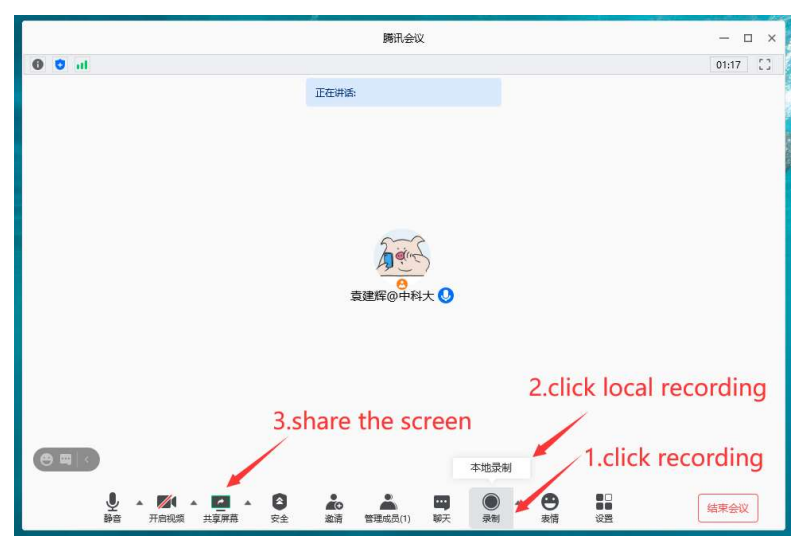

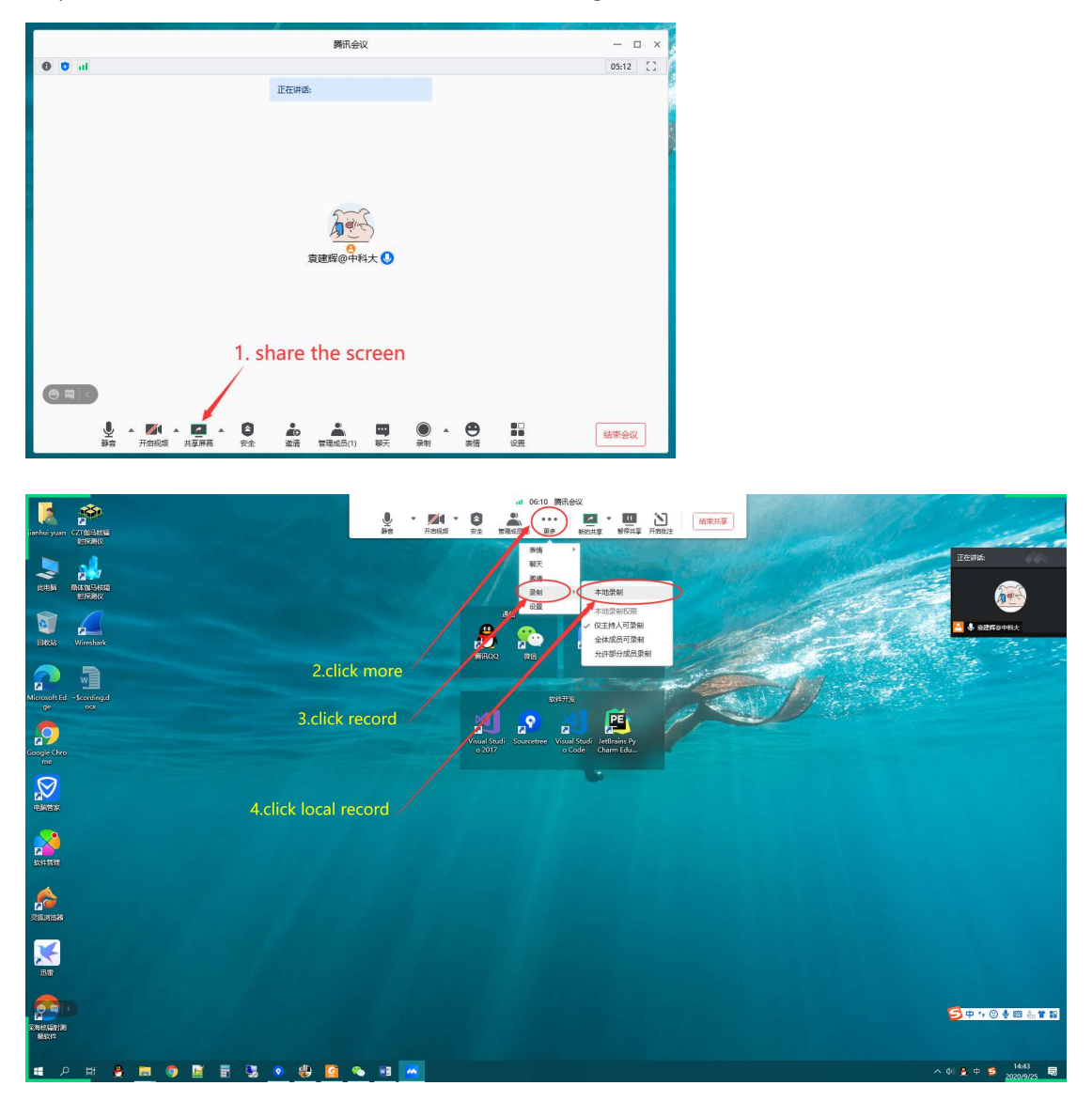

## step3.2: share the screen first, then start recording

step4 check if recording is started: s status bar shows at the top of the screen and says "recording".

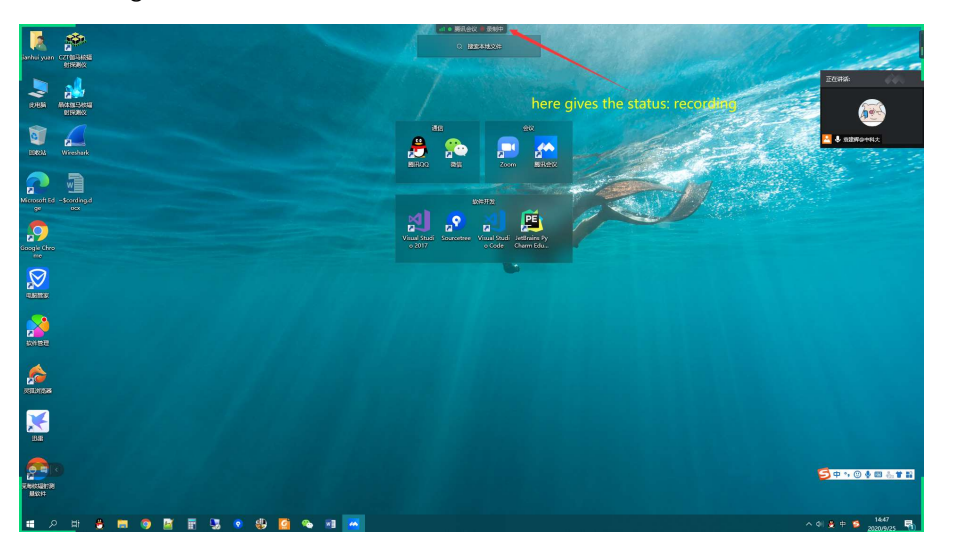

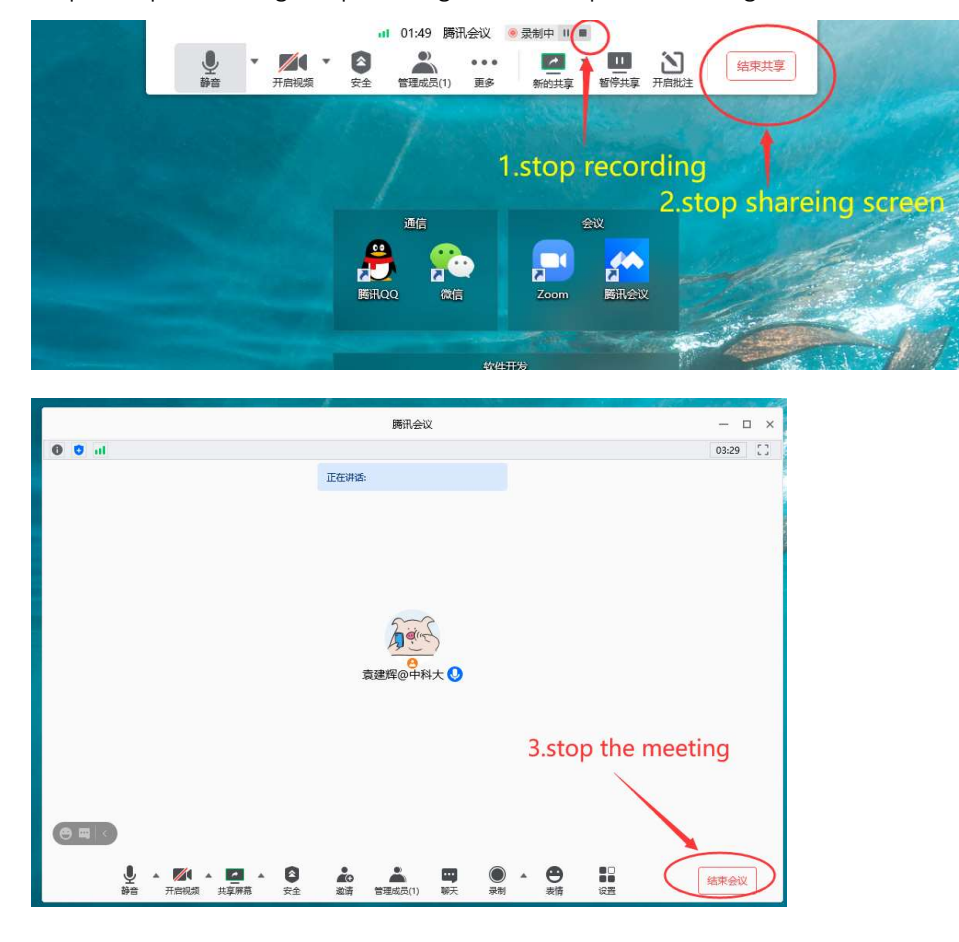

Step5: stop recording, stop sharing screen, stop the meeting

Step6: after stop the meeting, the recording file is genarating by the software automaticly(the left pic bellow), then an folder with the mp4 file is open automaticly(the right pic bellow).

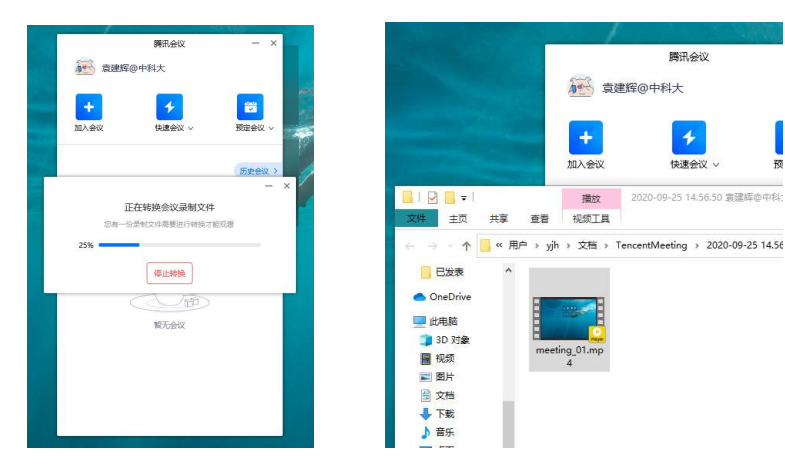